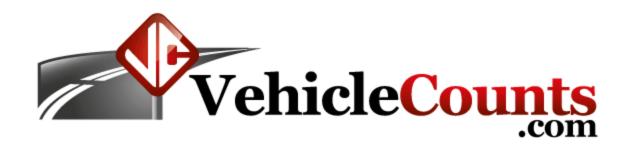

# **MicroTally Manual**

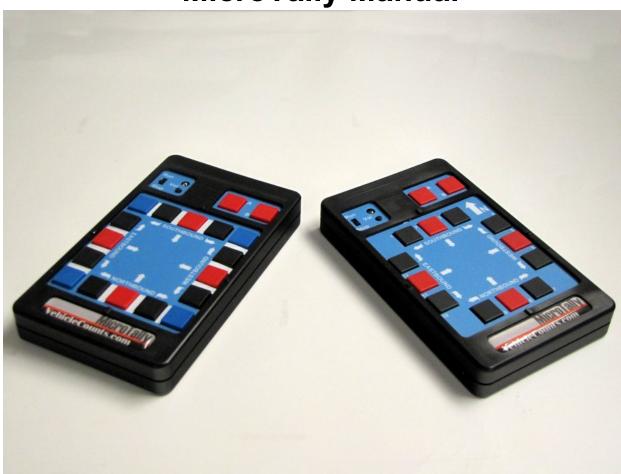

#### **Table of Contents**

- 1.0 Introduction.
  - 1.1 Glossary of common terms.
  - 1.2 Boilerplates.
- 2.0 Operations.
  - 2.1 Organization of the MicroTally controls:
  - 2.2 Connecting to the MicroTally.
  - 2.3 First time setup:
  - 2.3 The MicroTally Layout.
    - 2.3.1 A and B keys:
    - 2.3.2 The 12 basic tally keys:
    - 2.3.3 The 4 extra corner tally keys:
    - 2.3.4 Advanced key usage:
    - 2.3.5 Multiple Studies
    - 2.3.6 Volume Control and LED
    - 2.3.7 Unit Run/Stop Behavior
  - 2.4 Example Studies
    - 2.4.1 Example #1: Doing a Simple Intersection Count Study:
    - 2.4.2 Example #2: Doing an Intersection Count Study, keeping track of trucks:
    - 2.4.3 Example #3: Doing an Intersection Count Study, keeping track of pedestrians:
    - 2.4 4 Example #4: Doing a manual street count with FHWA classifications (non-intersection):
    - 2.4.5 Example #5: Doing an Intersection Count Study, keeping track of up to 7 types of vehicles:
    - 2.4.6 Example #6: Doing a Simple Intersection Count Study from Video:
- 3.0 When Things Don't go Right.
  - 3.1 The MicroTally is beeping Rapidly when in the "Run" position.
  - 3.2 Data does not seem to be correct.
  - 3.3 The MicroTally does not "beep".
  - 3.4 My MicroTally won't connect to WinTally.
- 4.0 Specifications.

## 1.0 Introduction.

Congratulations! You are in possession of one of the finest electronic manual tally boards made. The VehicleCounts.com MicroTally is a hand held electronic tally counter. It is designed to allow manual counting and timing of events, traffic intersections, vehicle classifications, either in the field, or in the comfort of your office from video recordings made of the scene to be counted. The keypad layout has been optimized to simulate a street intersection to ease data entry, however, it may be used for anything that needs manual counting or timing. The unit was designed to minimize operator errors by not requiring any pre-study setups and a variety of subtle guides to insure the unit is counting and you are pressing the correct keys.

The MicroTally comes in two models: The MicroTally 14, and the MicroTally 18.

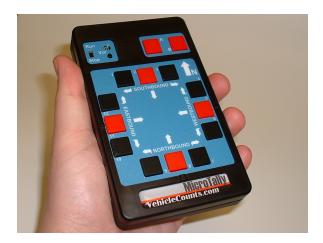

The MicroTally 14 features 14 tally keys, a run/stop slide switch, a button for "beeper" volume, a LED indicator for "silent" operation and a standard DB9 connector for communications with a PC.

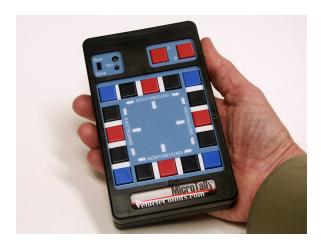

The MicroTally 18 features 18 tally keys, a run/stop slide switch, a button for "beeper" volume, a LED indicator for "silent" operation and a standard DB9 connector for communications with a PC.

The units operate from a 3.6V Lithium battery which should last more than 5 years. When the battery needs replacing, it needs to be returned to the factory and for a standard repair fee the battery will be replaced. It is not user-replaceable.

When recording, the MicroTally gives the operator feedback in the form of audible beeps (or a flashing LED),

for each key pressed. There are up to 4 different pitch beeps to indicate RED keys, BLACK keys, BLUE keys, and a separate tone for the A and B keys.

If you are doing turning-movement studies, the keys in the intersection layout are color coded RED for straight through, BLACK for turning (left or right), BLUE for pedestrians (MicroTally 18 only), and RED for the function keys. Also, there are small raised bumps adjacent to the 4 RED keys in the intersection layout to aid in locating the buttons without having to look down.

The MicroTally individually records all keys that are pressed and the "time" they were pressed. This feature gives the MicroTally tremendous flexibility in the processing of the data. Later, after download by our WinTally software, these time-stamps are converted into the appropriate counts and reports. The 14 or 18 tally keys can be easily configured to act in different ways. By default all keys are simple tally buttons.

WinTally is Windows® based software that works with the MicroTally. It can run on any desktop, or laptop running Windows® and having a serial or USB port with an appropriate USB to serial converter. WinTally communicates with the MicroTally via a standard serial cable. WinTally is used to configure and reset the MicroTally, download data from the MicroTally, save the data to files, export the data to spreadsheets or databases, view the data, configure keypad assignments and generate a variety of standard reports.

Most of the examples in this manual are related to vehicle counting. It is assumed that you are familiar with the various terms and techniques involved with vehicle counting.

## 1.1 Glossary of common terms.

**Study.** A term used in the industry to specify a contiguous (no breaks) counting session.

**Tally.** Means sum, or total.

**Time-Stamps.** In the MicroTally units all button presses are recorded, along with the time they were pressed.

**Turning Movement**. A term used to indicate the exit direction of a vehicle that has entered an intersection (turning left, right, or going straight) at an intersection.

**Vehicle Classification.** The type of motorized vehicle, such as car, delivery truck, bus, etc. Most common classification scheme used in the USA is the FHWA 13 class scheme.

# 1.2 Boilerplates.

The following trademarks are used throughout this manual:

Windows® is a registered trademark of Microsoft Corporation. MicroTally is a trademark of R&R Technologies, Inc. WinTally is a trademark of R&R Technologies, Inc. VehicleCounts.com is a trademark of R&R Technologies, Inc.

# 2.0 Operations.

This section will lead you through the first time use and setup of the MicroTally.

## 2.1 Organization of the MicroTally controls:

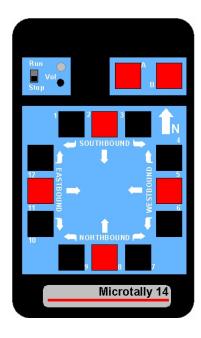

For the MicroTally 14, there are 14 tally keys organized in two groups, and for the MicroTally 18, there are 18 tally keys organized in two groups. The first group are the "intersection" keys. For the MicroTally 14 this group consists of 12 keys laid out at the four cardinal points of the compass, and for the MicroTally 18 there are 16 keys laid out at the four cardinal points of the compass. Normally when counting vehicles at an intersection, you record the count when a vehicle enters the intersection after you have determined the direction the vehicle will take. Vehicles entering an intersection may go straight through, turn left, or turn right (in some states U-turns are also a possibility, how to handle this will be discussed in a later section). Therefore, there are 3 keys on each of the cardinal points, labeled "Eastbound", "Westbound", "Northbound" and "Southbound" for this purpose. There are also right turning and left turning arrows next to the turning keys. There is an arrow indicating which direction is assumed to be North. The MicroTally 18 has four additional buttons in the corners which often are used for counting pedestrians as well. The second group of tally keys consists of two keys in the upper section labeled "A" and "B", these will be discussed in more detail in a later section.

There is a slide switch labeled "Run" and "Stop". This switch controls when the MicroTally is to be recording key presses. When the switch is in the "Run" position any press of any of the 14 or 18 tally switches will be recorded. The MicroTally generates a "Beep" on each key press. This lets you know that the key is being recorded. The beeps have different tones depending on the key location. The exception to this is when the unit is running in "silent" mode.

There is a button labeled "Vol". This button adjusts the volume of the beeps generated each time a key is pressed. This button is only active when the slide switch is switched to "Run". Each press of the button generates a double beep giving you an indication of the beep intensity. The intensity will decrease through 6 button pushes. The 7th press will disable the beeper, placing the counter in "silent" mode, however, the LED indicator (located directly above the button) will then "flash" with each key press. Pressing the button again will go back to maximum volume. Whatever beep state you select will remain until you change it.

There is a DB9 serial connector located on the top edge of the MicroTally. This is the communications connector. This connector may be connected to any PC serial port via a standard serial cable, or USB port with an appropriate USB to serial converter.

## 2.2 Connecting to the MicroTally.

It is very simple to connect your MicroTally unit to your computer so you can download data, reset the unit (clear data), or enter a new unit ID into the unit. You must have a standard 9-pin serial cable or a USB-to-serial cable for laptops and other computers that don't have a COM port on them. Make sure the unit is off (the slider switch is in the "Stop" position), connect the MicroTally to the PC with your serial cable and load up the WinTally software. If the unit is in the "Run" position it will automatically be turned off when it is connected to your computer.

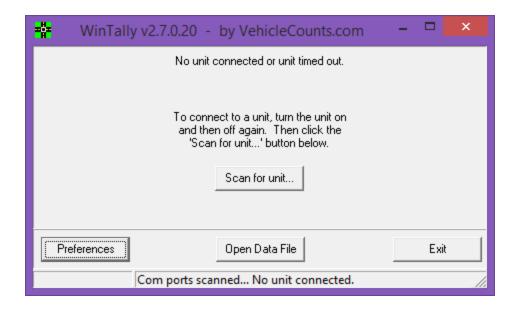

Once the WinTally software is loaded simply click on the "Scan for Unit..." button. When the unit is connected you will see the window change and you will then be able to see the Model, Firmware Version, Unit ID, Serial Number, and various other bits of information about the unit that is plugged in.

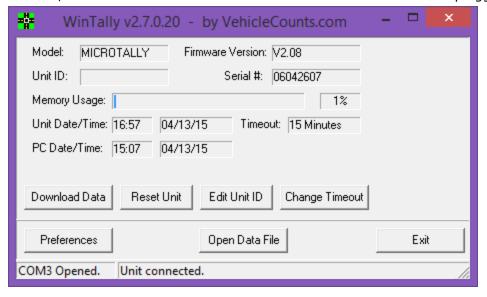

Note: The software may automatically connect to your unit without having to press the "Scan for Unit..." button.

## 2.3 First time setup:

When running your MicroTally for the first time, there are a few simple steps to follow.

- 1. Install the WinTally software on your computer. You may get the latest copy of this from WinTally download. Copy the WinTally installer onto your computer in any appropriate directory, then "Run" the installer (In Windows, click on "Start", click on "Run...", browse to the WinTally installer file and double click on it).
- 2. Connect a standard serial cable to your PC's com port. If your PC does not have a serial port, but does have USB ports, you will need to acquire a USB to serial converter and install it on your computer.
- 3. Attach the serial cable to a MicroTally unit.
- 4. Start the WinTally software. You should see the MicroTally status screen appear something like this:

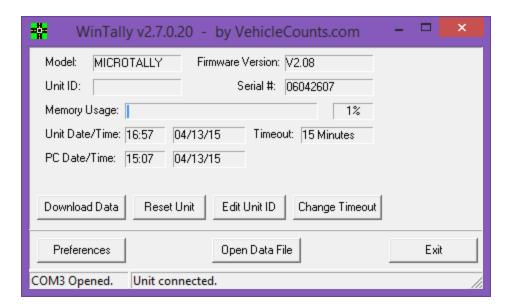

If instead you see:

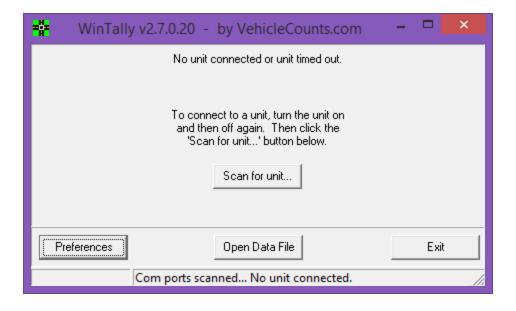

First click on "Scan for unit...". If the problem persists, then check your cable and connections. Close WinTally software and then open it and try again. If you are using a USB to serial converter, make certain that its drivers have been properly installed. You can verify this in Windows® "Device Manager". If you cannot establish communications with the MicroTally and you have checked everything to the best of your knowledge, feel free to call for technical help at 971-732-5075.

- 5. Click on the "Reset Unit" button. **WARNING!** This is very important to do each time before starting a new set of studies. This operation, besides clearing any data that may be in the unit, also synchronizes the MicroTally internal clock to your PC.
- 6. Enter a unit ID by clicking on "Edit Unit ID" button. This is optional and can be set whenever you wish.
- 7. Disconnect the serial cable from the MicroTally unit.
- 8. Turn the MicroTally on by moving the slide switch to Run. You should hear an ascending sequence of tones indicating the start of a study (**Caution!** If the unit is in "silent" mode the LED indicator will flash multiple times instead of beeping).
- 9. Press any number of the tally keys you wish (i.e. a couple of presses on each tally key will do).
- 10. Turn the unit off by moving the slide switch to Stop. You will hear a descending sequence of tones indicating the end of a study.
- 11. Reconnect the serial cable to the MicroTally unit.
- 12. Click on Scan Ports button on the WinTally intro screen. You should see the MicroTally status screen appear:

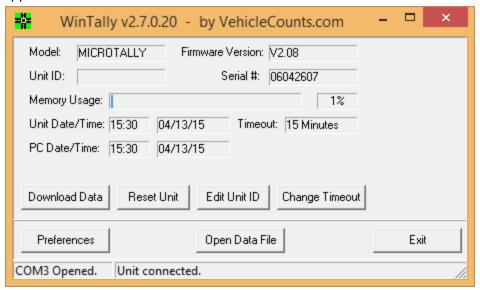

13. Click on the "Download Data" button. You will see a download status bar ending with a dialog box that allows you to assign key positions.

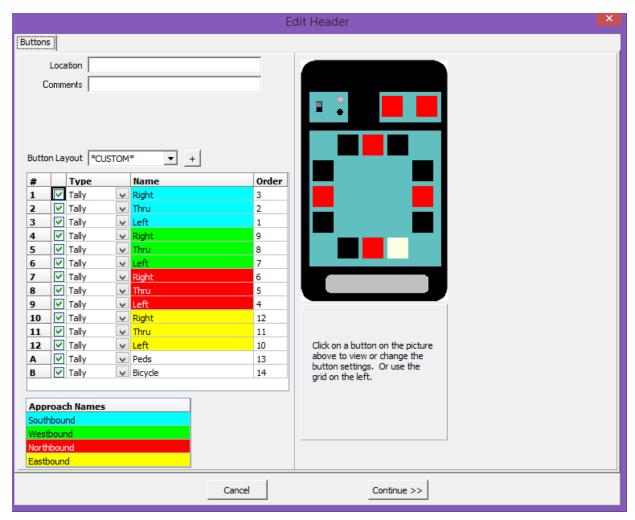

There are default positions pre installed, so for now just click on the Continue button. You should now see a summary of the tally keys you pushed above.

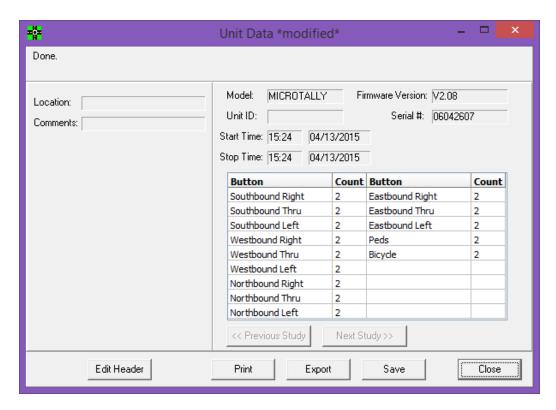

14. You have successfully captured your first study. You may close the dialog by clicking on close, then you will be asked if you wish to save the data, for this test you probably would click on No.

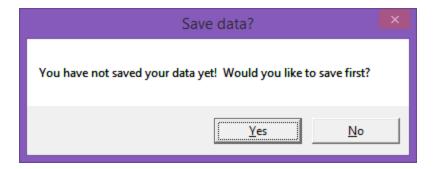

### 2.3 The MicroTally Layout.

The MicroTally unit provides for manual counting with great flexibility as you will see in the following paragraphs. The MicroTally unit itself simply records all key presses with time-stamps, it has no awareness of how the keys will be utilized or interpreted. The WinTally software is used to download the MicroTally data and configure the key assignments and usage. This section describes the various ways keys on the unit may be used. For details on how to assign keys refer to the **WinTally Software Manual.** The MicroTally 14 has 14 tally keys, and the MicroTally 18 has 18 tally keys.

#### 2.3.1 A and B keys:

The A and B keys can be used as simple extra "tally" keys, or as "shift" keys for counting other types of data, such as pedestrians, bicycles, trucks, or U-turns. One of them could also be used as an "Undo" key to remove the last key pressed (in case you accidentally press the wrong key).

### 2.3.2 The 12 basic tally keys:

These keys are laid out simulating a typical road intersection. You can use these keys in a variety of ways also. Generally the 12 basic tally keys are used as "tally" keys and the A and B keys are assigned to "tally", "shift", or "undo" usage. However, you may use any of the keys including the 12 intersection keys, in any way you wish. Below are the various ways you can use a button. The way you used the buttons is assigned at the time of downloading the data from the unit.

### 2.3.3 The 4 extra corner tally keys:

The MicroTally 18 also has four additional tally keys (the blue keys) that can be used for any purpose you might need. The most common usage is for pedestrian counting. Generally the 4 extra intersection keys are used as "tally".

## 2.3.4 Advanced key usage:

Below are the various ways you can use the tally keys. The way you used the keys is assigned at the time of downloading the data from the unit (or if you have saved the data, you can click on "Edit Header" after you open the file).

#### "Tally"

"Tally" type keys will just count the key presses for that key. This is the standard for most keys.

#### "Undo

"Undo" type keys will erase the last tally key pressed (you cannot press this more than once to erase the last two -- only the last one).

Now for the more difficult ones to explain (easy concepts -- just hard to put in words):

#### "Shift"

"Shift" type keys will cause the next key press to be tallied in a different group, the name of the group will be whatever you name the shift key. You could make key "A" a shift key and name it "Pedestrians". Anytime you press the "A" key followed by a tally key, it will store that data in a separate "Pedestrian" bin. So in this example, when you download your data you will have 24 bins, 12 standard intersection ones and 12 "Pedestrian" ones. This scheme can be used for many different things, some of the more common may be pedestrians, bicycles, trucks, and U-turns.

#### "Shift Lock"

"Shift Lock" type keys will do the same thing as "Shift" type keys, only it STAYS ON until it is pressed again (which will turn it OFF) or another shift lock key is pressed (in which case the other shift lock key will be ON instead). It's easiest to look at the shift and shift lock like the shift and shift lock on a keyboard -- that's why we chose those names. So the Shift Lock will just save you some extra key presses required by using the shift key, however there's no way at the moment to know which (if any) shift lock is ON or OFF so it could be confusing until we add sound or something else to the units. Therefore, even though this mode is available, it is not recommended for normal use.

#### 2.3.5 Multiple Studies

The MicroTally unit can be used to record several count studies before downloading the data. To do more than one study you'll need to keep track of the times or the order of locations so you can enter the information in when you download the MicroTally unit. Moving the slide switch to "Run" begins a study and when you are done with a study move the slide switch to "Stop". Then travel to the next study location. You then repeat the process to start and stop your study as indicated above. The WinTally software handles the separation of the studies automatically, you just have to enter in the locations. There is no limit to the number of studies a unit can hold. Except for, of course, the unit's memory size (which can hold roughly 2 million button presses of data).

**Note!** If you forget to move the slide switch to "Stop" at the end of a study, the unit will automatically stop a study after 4 minutes (default) of no key press activity (a chirp will occur each 30 seconds until the slide switch is moved to "Stop"). This automatic stop time can be changed to suit your collection methods in our WinTally software by clicking "Change Timeout" when the unit is connected.

#### 2.3.6 Volume Control and LED

There is a small button which can be pressed to adjust the volume of the beeps from the unit. Each time you press the volume button (labeled "Vol") it will cycle through volumes. The volume setting you settle on will be remembered, so you don't have to adjust it every time. There are 7 different volumes (including a volume off.) If the volume is off the LED will flash each time a button is pressed.

### 2.3.7 Unit Run/Stop Behavior

The Run/Stop slide switch on the MicroTally has several functions. When storing the MicroTally for a long time the switch should be in the "Stop" position. The MicroTally only records the tally keys when the Run/Stop switch is in the "Run" position. The unit has an automatic "Stop" feature that will automatically issue a study end after 4 minutes of no key presses (as mentioned above, this can be changed in our WinTally software). If that happens, the MicroTally will "chirp" every 30 seconds to let you know that it did this. The chirping will stop when you move the switch to the "Stop" position. You will have to move the slide switch to "Stop" and back to "Run" to start the next study.

The unit should be "stopped" to communicate with a PC through the serial port. If you leave the unit in "Run" when you connect it to your computer then the current study will automatically end. You will have to turn the unit to "Stop" and back to "Run" before a new study can be started. Data will not be recorded if you are connected to an active serial port, even though the slide switch may be in the "Run" position.

## 2.4 Example Studies

Following are some examples of how the MicroTally would be used in collecting data for different modes. Remember all buttons can be assigned in any way you'd like (tally or shift), so really your imagination and ability to keep thing straight are your only limitations on how you can use the buttons.

### 2.4.1 Example #1: Doing a Simple Intersection Count Study:

This example simply uses the 12 intersection keys as "tally" keys. The "A" and "B" keys are not being used.

- 1. When the time has arrived for the study to start, turn the unit on by moving the slide switch to Run. You should hear an ascending sequence of tones indicating the start of a study (in "silent" mode the LED indicator will flash multiple times).
- 2. Hold the unit in the direction of one of the streets. Facing the North arrow towards North is preferred, but it does not need to face to the North (North will be set in the WinTally software after download if it is different).
- 3. Press the appropriate key indicating the direction the vehicle is traveling (straight through, turning left, or turning right). For example: A car entering from the North (traveling Southbound), with the North arrow facing North, and turning left; the number 3 key would be pressed (Southbound turning left). A car turning right from the same direction would require the pressing of the number 1 key (Southbound turning right), and a car proceeding straight through would require the number 2 key (Southbound straight through). You will hear a beep or see the light flash each time a key is pressed.
- 4. Continue this process until your study period has ended.
- 5. Move the slide switch to Stop. You should hear a descending sequence of tones indicating the end of a study (in "silent" mode the LED indicator will flash multiple times).

## 2.4.2 Example #2: Doing an Intersection Count Study, keeping track of trucks:

This example uses the 12 intersection keys as "tally" keys. In Wintally, the "A" key is assigned as a "shift" key with a name of "Trucks", the "B" key is not being used.

- 1. When the time has arrived for the study to start, turn the unit on by moving the slide switch to Run. You should hear an ascending sequence of tones indicating the start of a study (in "silent" mode the LED indicator will flash multiple times).
- 2. Hold the unit in the direction of one of the streets. Facing the North arrow towards North is preferred, but it does not need to face to the North (North will be set in the WinTally software).
- 3. If the next approaching vehicle to be tallied is a truck, press the "A" key, the unit will beep or the LED will flash. The next button pressed will be the movement of the truck.
- 4. Press the appropriate key indicating the direction the vehicle is traveling (straight through, turning left, or turning right). For example: A vehicle entering from the North (traveling Southbound), with the North arrow facing North, and turning left; the number 3 key would be pressed (Southbound turning left). A vehicle turning right from the same direction would require the pressing of the number 1 key (Southbound turning right), and a vehicle proceeding straight through would require the number 2 key (Southbound straight through). You will hear a beep or see the light flash each time a key is pressed.
- 5. Continue this process until your study period has ended.
- 6. Move the slide switch to Stop. You should hear a descending sequence of tones indicating the end of a study (in "silent" mode the LED indicator will flash multiple times).

# 2.4.3 Example #3: Doing an Intersection Count Study, keeping track of pedestrians:

This example uses the 12 intersection keys as "tally" keys. In Wintally, the "A" key is assigned as a "shift" key and given a name of "Pedestrians"; the "B" key is not being used. Pedestrians crossing the North-side crosswalk are assigned to key 2, the East-side crosswalk to key 5, the South-side crosswalk to key 8, and the West-side crosswalk to key 11.

- 1. When the time has arrived for the study to start, turn the unit on by moving the slide switch to Run. You should hear an ascending sequence of tones indicating the start of a study (in "silent" mode the LED indicator will flash multiple times).
- 2. Hold the unit in the direction of one of the streets. Facing the North arrow towards North is preferred, but it does not need to face to the North (North will be set in the WinTally software).
- 3. If you wish to tally a pedestrian, press the "A" key, the unit will beep or the LED will flash.
- 4. If this is a pedestrian, now press the appropriate center key indicating the crosswalk the pedestrian is using. For example: A pedestrian is crossing the South-side crosswalk (labeled Northbound on MicroTally), so you would push the "A" key followed by the Northbound center key (key 8) (with the North arrow facing North). You will hear a beep or see the light flash each time a key is pressed.
- 5. If this was not a pedestrian, press the turning movement of the vehicle as normal.
- 6. Continue this process until your study period has ended.
- 7. Move the slide switch to Stop. You should hear a descending sequence of tones indicating the end of a study (in "silent" mode the LED indicator will flash multiple times).

# 2.4 4 Example #4: Doing a manual street count with FHWA classifications (non-intersection):

This example uses the 12 intersection keys as normal "tally" keys and to "tally" the first 12 FHWA classes and uses the "A" key as a "tally" key for "Class 13". In Wintally simply name each button with it's FHWA class. The "B" key is unused (optionally this could be used to indicate lane or direction if you assign it a shift key). The FHWA vehicle classification scheme places all vehicles into one of 13 classes (or categories).

- 1. When the time has arrived for the study to start, turn the unit on by moving the slide switch to Run. You should hear an ascending sequence of tones indicating the start of a study (in "silent" mode the LED indicator will flash multiple times).
- 2. As a vehicle passes by simply press the button for the corresponding FHWA class.
- 3. Continue this process until your study period has ended.
- 4. Move the slide switch to Stop. You should hear a descending sequence of tones indicating the end of a study (in "silent" mode the LED indicator will flash multiple times).

# 2.4.5 Example #5: Doing an Intersection Count Study, keeping track of up to 7 types of vehicles:

To get up to 7 types of vehicles with their corresponding turning movements you need to have a MicroTally-18, with a MicroTally-14 you can get up to 3 types of vehicle classifications with their turning movements. This example uses the 12 intersection keys as "tally" keys. In Wintally, the "A" key is assigned as a "shift" key with a name of "Class 2", the "B" key is assigned as a "shift" key with a name of

"Class 3". If you have a MicroTally-18 each of the 4 blue corner keys can be assigned as a "shift" key and named "Class 4" thru "Class 7".

- 1. When the time has arrived for the study to start, turn the unit on by moving the slide switch to Run. You should hear an ascending sequence of tones indicating the start of a study (in "silent" mode the LED indicator will flash multiple times).
- 2. Hold the unit in the direction of one of the streets. Facing the North arrow towards North is preferred, but it does not need to face to the North (North will be set in the WinTally software).
- 3. If the next approaching vehicle is Class 1, no shift key needs to be pressed, just skip to the next step. If the next approaching vehicle is Class 2 thru Class 7, press the appropriate key as mentioned above. The following turning movement press will be the direction of this vehicle.
- 4. Press the appropriate key indicating the direction the vehicle is traveling (straight through, turning left, or turning right). For example: A vehicle entering from the North (traveling Southbound), with the North arrow facing North, and turning left; the number 3 key would be pressed (Southbound turning left). A vehicle turning right from the same direction would require the pressing of the number 1 key (Southbound turning right), and a vehicle proceeding straight through would require the number 2 key (Southbound straight through). You will hear a beep or see the light flash each time a key is pressed.
- 5. Continue this process until your study period has ended.
- 6. Move the slide switch to Stop. You should hear a descending sequence of tones indicating the end of a study (in "silent" mode the LED indicator will flash multiple times).

#### 2.4.6 Example #6: Doing a Simple Intersection Count Study from Video:

This example simply uses the 12 intersection keys as "tally" keys. The "A" key will be assigned as a "Video" key. The "B" key will not be used. When a key is selected as a "Video" (or "Video Interval") key you will get to enter a video interval (in minutes), this is how often this button is pressed according to the video time you will also be prompted to enter a video start date/time. When doing this, normal key timestamps are ignored, and instead each key press is dropped into whatever the current video interval is. (i.e. for each 15 minutes of video you can press the A button, the software will then know in what interval all of the key presses occur).

- 1. Position your video to the appropriate start location where you want to begin counting and pause it. You will want to either have a time on the video itself or have the playback time visible so you can use it. (You will be pressing the "A" key each time your interval amount of time has elapsed in the video. It is easiest if you do this on even minutes, i.e. exactly at 15 minutes, so when the video time reads "4:30:00", "4:45:00", "5:00:00", you know you need to press the "A" key to indicate a video interval change.) You can play the video back at and speed you desire.
- 2. Move the slide switch to Run on the MicroTally. You should hear an ascending sequence of tones indicating the start of a study (in "silent" mode the LED indicator will flash multiple times).
- 3. Hold the unit in the direction of one of the streets. Facing the North arrow towards North is preferred, but it does not need to face to the North (North will be set in the WinTally software after download if it is different).
- 4. Press the appropriate key indicating the direction the vehicle is traveling (straight through, turning left, or turning right). For example: A car entering from the North (traveling Southbound), with the North arrow facing North, and turning left; the number 3 key would be pressed (Southbound turning left). A car turning right from the same direction would require the pressing of the number 1 key (Southbound turning right), and a car proceeding straight through would require the number 2 key (Southbound straight through). You will hear a beep or see the light flash each time a key is pressed.
- 5. Each time your video reaches the video interval you want to use (i.e. every 15 minutes of video) press the video interval button to indicate a new interval has started.
- 6. Continue this process until your study period has ended.
- 7. Move the slide switch to Stop. You should hear a descending sequence of tones indicating the end of

a study (in "silent" mode the LED indicator will flash multiple times).

# 3.0 When Things Don't go Right.

There are a variety of reasons that can cause count results not being what you expected. This chapter will discuss a variety of causes of unexpected results and how to remedy them.

## 3.1 The MicroTally is beeping Rapidly when in the "Run" position.

The MicroTally timestamps can only go for about 8 months before the counters "roll over". If you have not used the MicroTally for several months and you switch the MicroTally from "Stop" to "Run" and the unit is in a continuous rapid beep, that is an indicator to remind you to reset the unit before using it for a study. To do this, connect the unit to WinTally. When the communications status screen pops up, press the "Reset Unit" button. The rapid beeping will stop and you can now safely collect data with it.

#### 3.2 Data does not seem to be correct.

As mentioned above, the MicroTally only records what key has been pressed and when it was pressed, it is totally unaware of what the keypress will be used for. If your data summary or reports seem to be wrong, you need to go back and carefully review the key assignments. Particularly look for wrong key type assignments. The most common problem is finding a key assigned to "tally" when it was supposed to be "shift". Key assignments are detailed in the WinTally software manual.

## 3.3 The MicroTally does not "beep".

The MicroTally uses beeps to indicate switching from "Stop" to "Run" and visa versa, and also when any of the tally keys are pressed in the "Run" mode. If the unit is not beeping when you expect it, check the LED light above the "Vol" switch. If it is blinking each time a key is pressed in the "Run" mode, then the unit is in "silent" mode. Press the "Vol" switch to reactivate the beeps.

# 3.4 My MicroTally won't connect to WinTally.

if all your connections are good, the most likely problems are improperly installed or outdated USB to serial converter drivers, or Windows permission issues. If you are a current user and are having this issue when trying to install on a new computer, then try to update the USB to serial drivers with the manufacturer, or try another USB to serial converter. If you are in a larger company that has IS install your software, it could be a permissions issue. Likewise, if you are upgrading to Windows 8 or higher, you will need administrative rights (for single users this is not a problem). If you are a first time user, and the above advice does not seem to correct the problem, then see if you can find an older PC to install the software on to at least make sure all is working. If that works, then your problem has to be the serial drivers or permissions issues of some sort.

If you are still experiencing problems feel free to contact technical support at 971-732-5075, or email: support@vehiclecounts.com.

# 4.0 Specifications.

| Power:                       |                                               |
|------------------------------|-----------------------------------------------|
| Internal Battery:            | 3.6Vdc Lithium type AA soldered in.           |
| Battery Life:                | 6 years typical                               |
| Indication:                  | _                                             |
| Type: Maximum Count:         | Beeps or LED 500,000 keypresses               |
| Maximum Count.               | 300,000 keypresses                            |
| Memory:                      |                                               |
| Type:                        | Flash                                         |
| Size:                        | 2 Megabytes                                   |
| Environmental:               |                                               |
| Operating Temperature Range: | -4 F to +158 F                                |
| Dolokiya Humaidikur          | -20 C to +70 C                                |
| Relative Humidity:           | 5 to 100%                                     |
| Physical:                    |                                               |
| Dimensions:                  | 5.80 x 3.48 x 0.87 inches<br>148 x 88 x 22 mm |
| Weight:                      | 12 oz                                         |
|                              | 343 grams                                     |
| Enclosure Materials:         | Anodized Aluminum, and Lexan.                 |
|                              |                                               |